# Utsbox MIDI Tool2 マニュアル

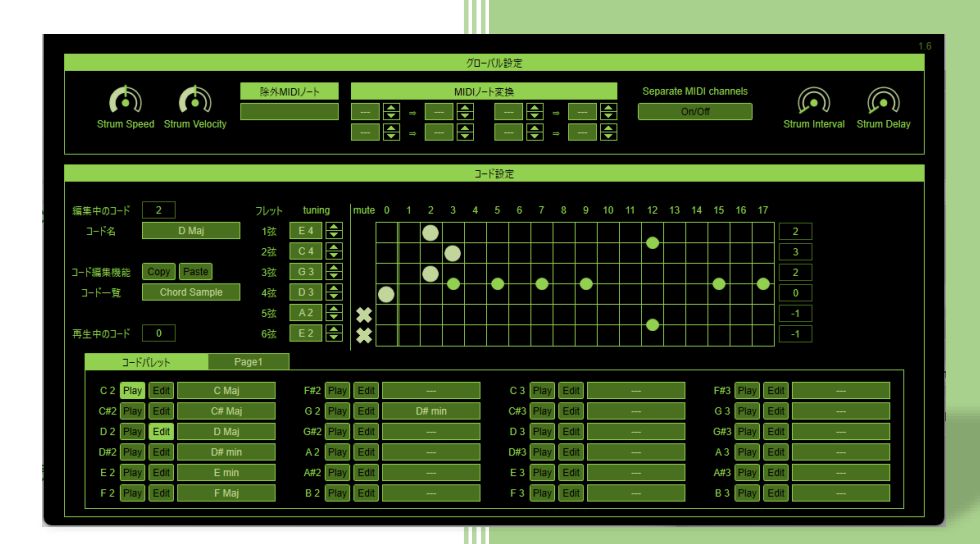

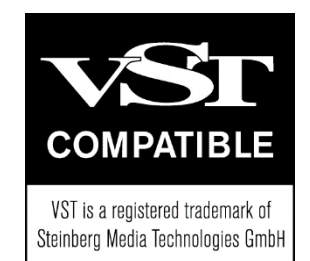

Version 1.6

うつぼかずら

2023 年 11 月 18 日

# 1 目次

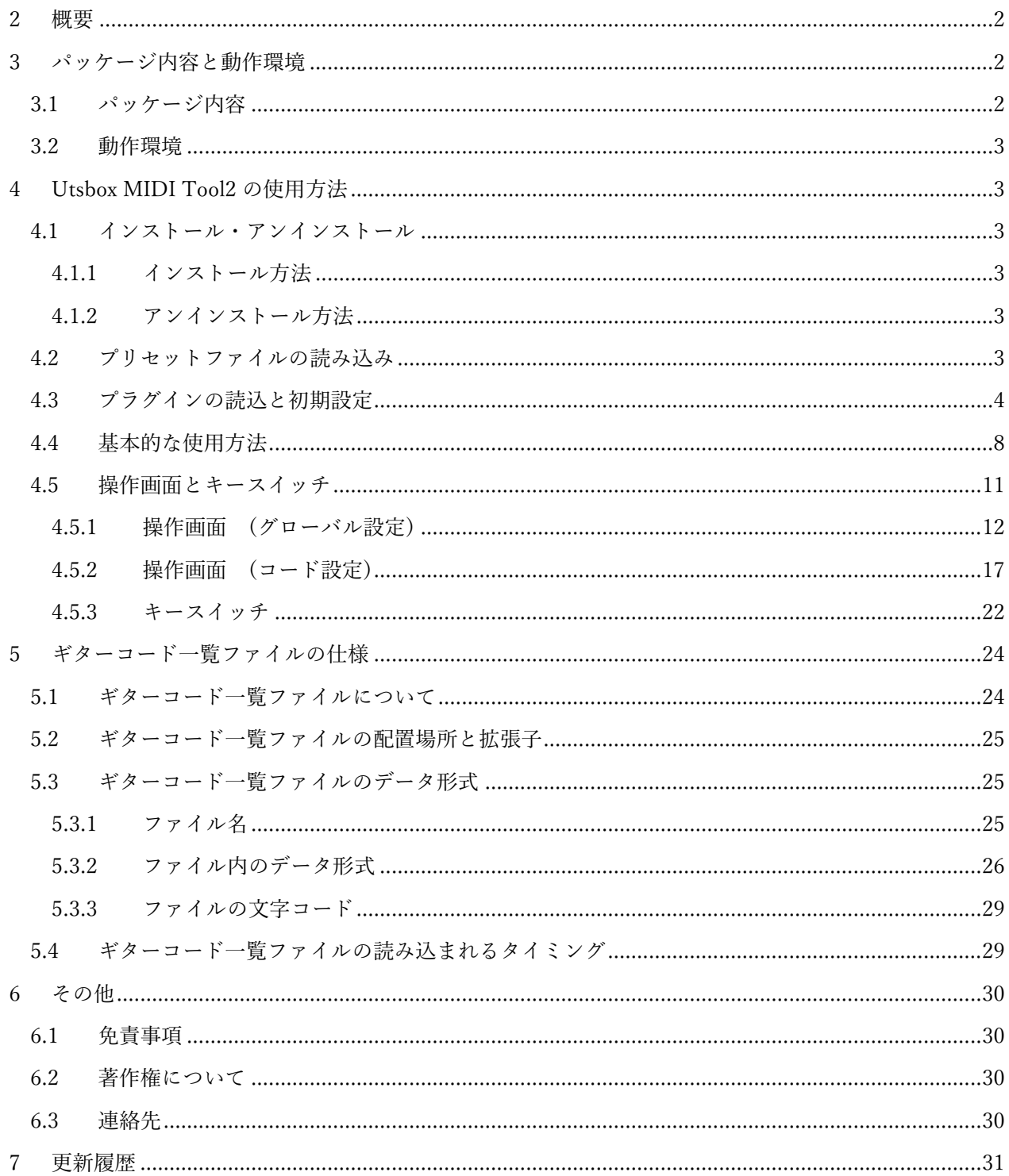

# <span id="page-2-0"></span>2 概要

Utsbox MIDI Tool2 はギターのコードストロークを生成するギター音色用の MIDI エフェクト VST プ ラグインになります。

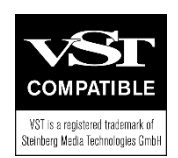

VST はヨーロッパおよびその他の国で登録された Steinberg Media Technologies GmbH の商標です。 VST is a trademark of Steinberg Media Technologies GmbH, registered in Europe and other countries.

# <span id="page-2-1"></span>3 パッケージ内容と動作環境

# <span id="page-2-2"></span>3.1 パッケージ内容

Utsbox MIDI Tool2 の解凍したフォルダには下記フォルダ・ファイルが作成されます。 インストール方法については、[「インストール・アンインストール」](#page-3-2)に記載しています。

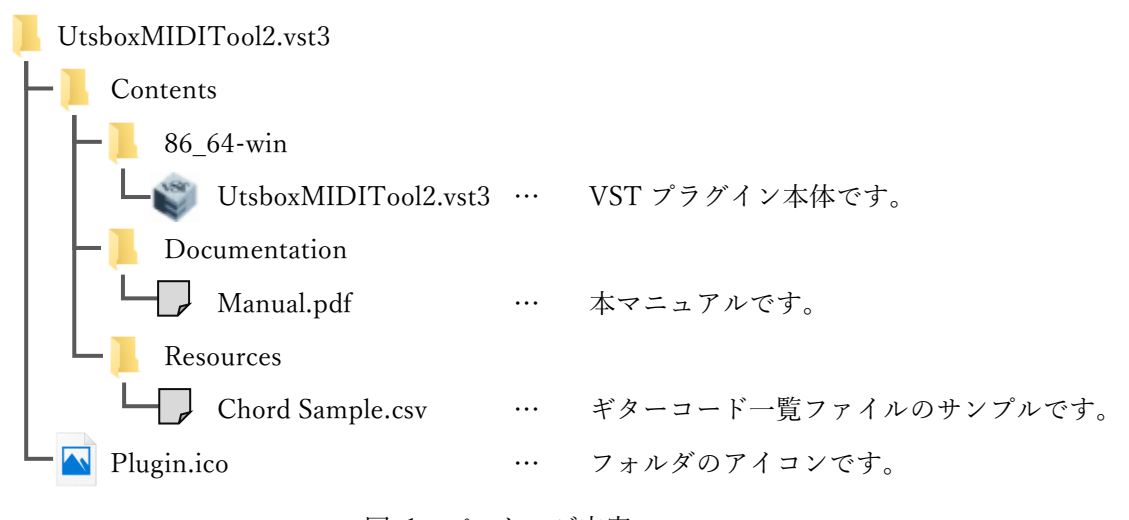

図 1 パッケージ内容

ギターコード一覧ファイルはあくまでサンプルであり、「[5](#page-24-0) [ギターコード一覧ファイルの仕様」](#page-24-0)(P[.24\)](#page-24-0) を参考に別途ご自身で作成いただくか、他の方が作成されたものをご利用いただく必要があります。

# <span id="page-3-0"></span>3.2 動作環境

本ソフトウェアは下記の環境で動作いたします。

表 1 動作環境

| 対応 OS | Windows 10, 11 (64bit $\varnothing \varnothing$ ) |
|-------|---------------------------------------------------|
|       | 対応アプリケーション   VST3.6 の規格に対応したアプリケーション※             |
|       | ※MIDI のルーティングにより、他の VST プラグインに MIDI メッセージを転送      |
|       | できる必要があります。                                       |

# <span id="page-3-1"></span>4 Utsbox MIDI Tool2 の使用方法

# <span id="page-3-2"></span>4.1 インストール・アンインストール

#### <span id="page-3-3"></span>4.1.1 インストール方法

ダウンロードした ZIP ファイルを解凍後、UtsboxMIDITool2.vst3 フォルダごと VST3 用フォルダ(下 記)へ移動してください。VST3 用フォルダがない場合は作成してください。

ファイル移動(コピー)先 … C:\Program Files\Common Files\VST3

#### <span id="page-3-4"></span>4.1.2 アンインストール方法

UtsboxMIDITool2.vst3 フォルダを削除してください。

レジストリ等は使用しておりませんので、Windows のシステム上に不要な情報を残すことはありませ ん。

# <span id="page-3-5"></span>4.2 プリセットファイルの読み込み

作成したプリセットや公開されているプリセットは、「ドキュメント」フォルダ配下の「VST3 Presets/Utsubo-Kazura/Utsbox MIDI Tool2/」にプリセットファイル(.vstpreset)に保存してください。

「ドキュメント」フォルダ配下に「VST3 Presets/Utsubo-Kazura/Utsbox MIDI Tool2/」フォルダがな い場合は作成してください。

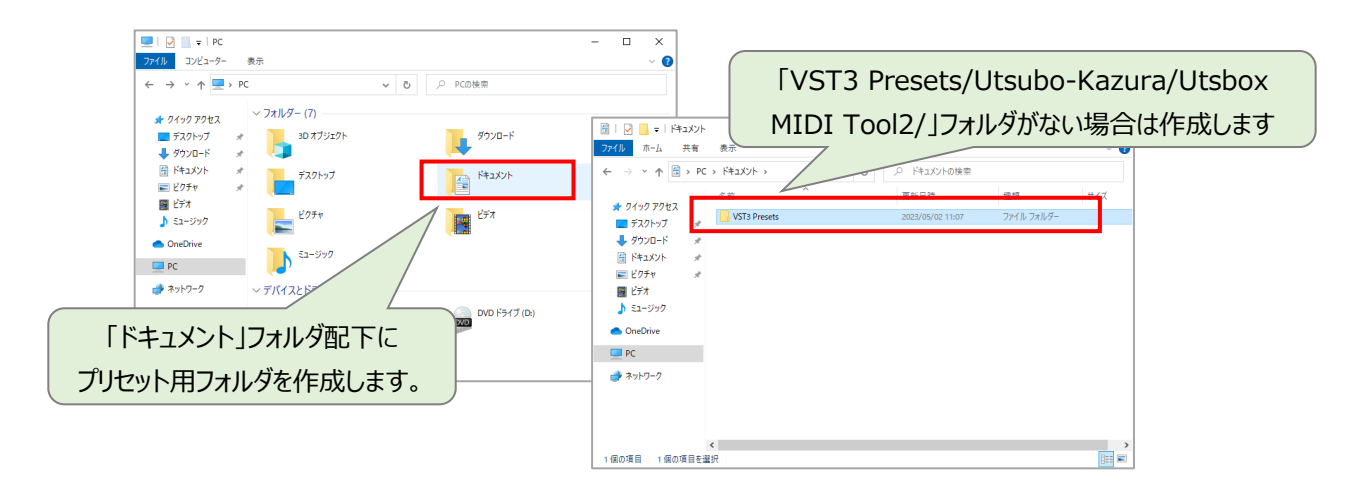

図 2 プリセットの保存場所

なお、「ドキュメント」フォルダは、通常「C:/Users/<ユーザー名>/Documents/」となりますが環境 により異なるためご注意ください。

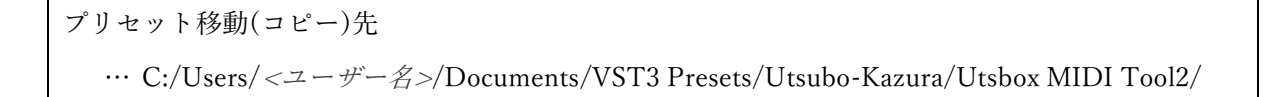

# <span id="page-4-0"></span>4.3 プラグインの読込と初期設定

ご利用のアプリケーション(DAW など)から、本 VST プラグインを読み込んで、下記の設定を行って ください。

【VST プラグインの読込と初期設定】

- 1. 本 VST プラグインをアプリケーションに読み込んでください。
- 2. 音源となる他の VST プラグインをアプリケーションに読み込んでください。
- 3. MIDI 入力が下記の流れになるよう、アプリケーションの MIDI をルーティングしてください。

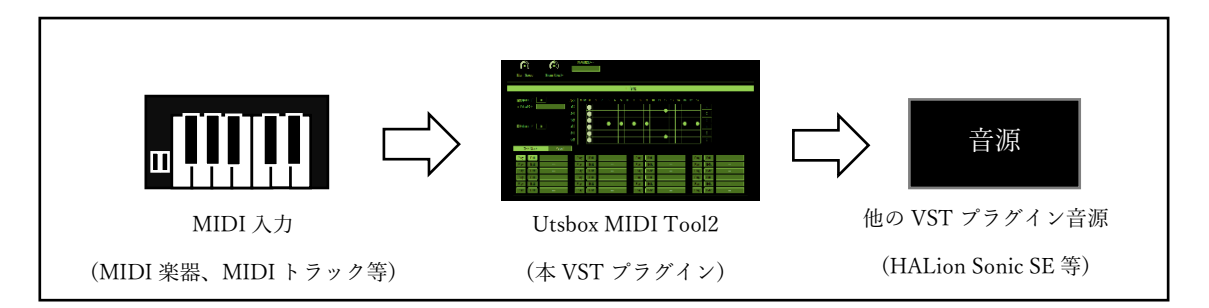

図 3 MIDI のルーティング

ここでは参考として Cubase 10 での読込と初期設定方法を説明します。なお、Cubase 10 のより詳細な 操作方法については、Cubase 10 のマニュアル等をご参照ください。

まず、本 VST プラグインを Cubase 10 に読み込みます。(メディアベイからのドラッグ&ドロップや、 右クリックでの「インストゥルメント トラックを追加」で読み込みます。)

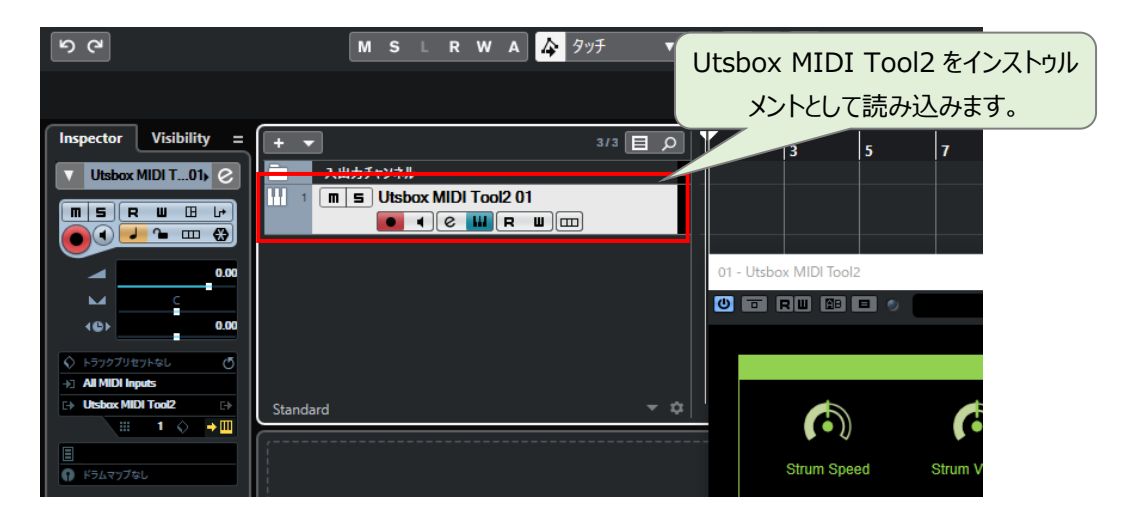

図 4 Utsbox MIDI Tool2 の読込

次にギターストロークをさせる音源を Cubase 10 に読み込みます。ここでは、例として Cubase 10 に 付属している HALion Sonic SE を読み込んでいます。

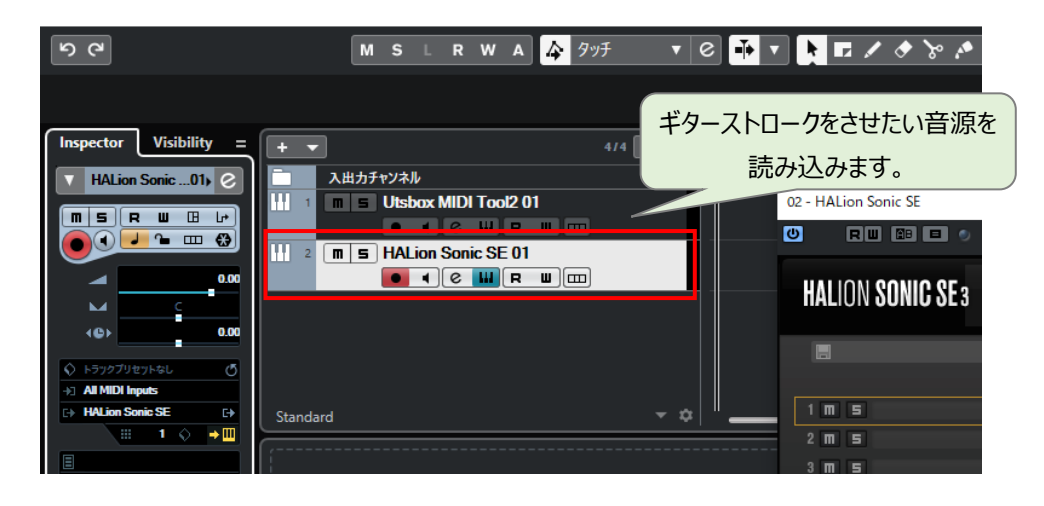

図 5 音源の読込

音源側のトラック(ここでは HALion Sonic SE 側)の「Inspector」で MIDI 入力を選んで音源側の MIDI 入力を「Utsbox MIDI Tool2」の出力「EventOutput 1」に設定します。

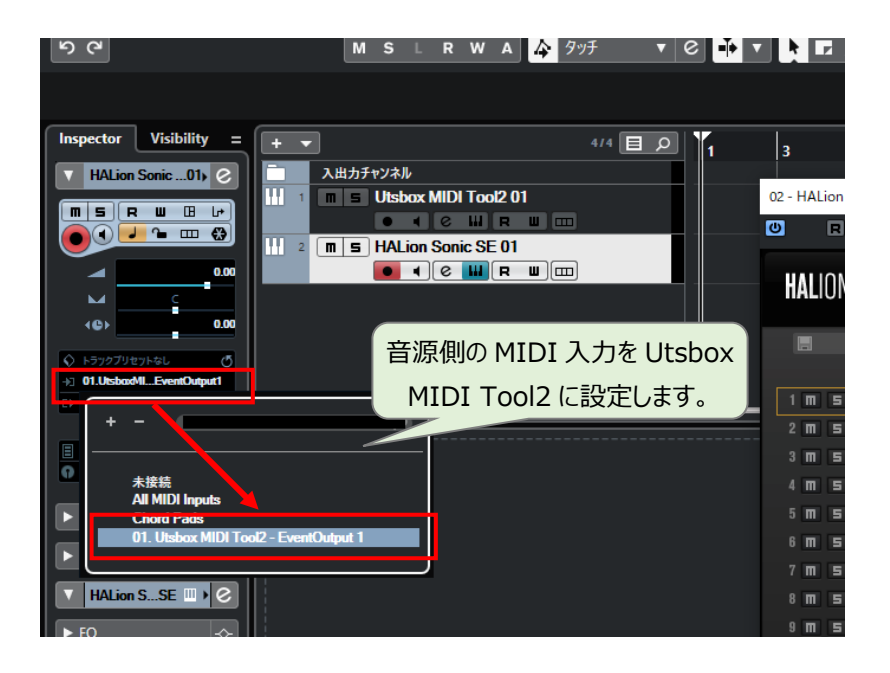

図 6 音源の MIDI 入力の変更

そして、音源側の「モニタリング」を有効にします。Cubase 10 で MIDI 入力を変更した場合、モニタ リングを有効にしないと音が鳴らないためです。

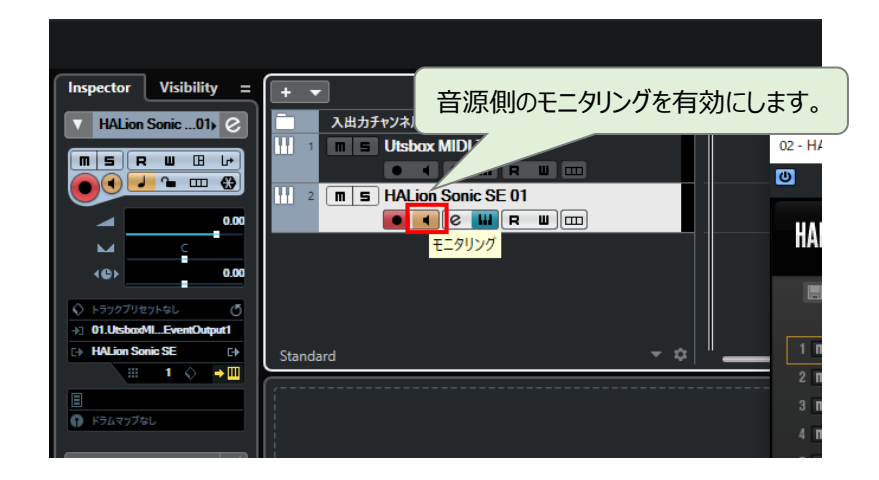

図 7 音源のモニタリングの有効化

最後に必要に応じて音源側の音色を設定します。例として読み込んだ HALion Sonic SE のチャンネル 1 に音色を設定します。(Utsbox MIDI Tool2 は MIDI チャンネル 1 に出力します。)

| 02 - HALion Sonic SE                 |                         |                                                                            |                      |                                         |                           | $\pmb{\mathsf{x}}$                 |
|--------------------------------------|-------------------------|----------------------------------------------------------------------------|----------------------|-----------------------------------------|---------------------------|------------------------------------|
| ø<br>B■ 图 ■ ◎                        |                         | $\bullet$<br>$\div$ $\odot$                                                |                      |                                         |                           | $\blacksquare$                     |
| <b>HALION SONIC SE3</b>              | $1$ m $5$               | <b>Bright Steel Guitar</b><br>60<br>$\left  \right $<br>$\Rightarrow$ Main | $\Box$<br>$\infty$   | 0.0 <sub>d</sub> B<br>440.0 Hz          | CPU<br>DISK<br>MEI 120 MB | ◯ steinberg                        |
| $\blacksquare$                       | ⊡                       | <b>EDIT</b><br><b>MIDI</b><br><b>MIX</b><br>LOAD                           | <b>EFFECTS</b>       | <b>OPTIONS</b>                          | 中国山口<br>$\sim$            | $\overline{a}$<br>$\boldsymbol{p}$ |
|                                      | $\bar{m}$               | $\overline{\mathbb{R}}$<br><b>All Instrument Sets</b>                      | $\blacktriangledown$ |                                         |                           |                                    |
| <b>Bright Steel Guitar</b><br>5<br>m | $\Box$                  | - Sub Category<br>Category                                                 |                      | $\mathbf{F}$ Style                      | - Character               |                                    |
| $2 \text{ m}$ is                     | $\overline{\mathbf{M}}$ | <b>Guitar/Plucked</b><br>30 A. Bass                                        |                      |                                         | <b>Acoustic</b>           | 28                                 |
| E<br>$3 \text{ m}$                   | $\Box$                  | A. Guitar<br>A. Piano                                                      | 30                   |                                         | <b>Bright</b><br>Clean    | 16<br>24                           |
| 5<br>m                               | $\Box$                  | Accordion                                                                  |                      |                                         | <b>Clear</b>              | $\overline{2}$                     |
| Б<br>m                               | $\overline{a}$          | African                                                                    |                      |                                         | <b>Decay</b>              | 10                                 |
| Б                                    |                         | Analog                                                                     |                      |                                         | Dry                       | $\overline{2}$                     |
| $6 \text{ m}$                        | $\blacksquare$          | Arpeggio                                                                   |                      |                                         | <b>Fast Attack</b>        | 4                                  |
| E<br>7<br>m                          | $\overline{a}$          | Asian                                                                      |                      |                                         | Layer                     | 10                                 |
| Б<br>$8 \text{ m}$                   | $\Box$                  | <b>Bass</b>                                                                |                      |                                         | Loop                      | 6                                  |
| E<br>$9$ $m$                         | $\Box$                  | Roggann<br>$\mathbb{E}$                                                    |                      |                                         | <b>Modern</b><br>$G \Box$ | ×<br>30 <sup>1</sup>               |
| E<br>$10$ m                          | $\Box$                  | Name                                                                       | Rating               | Category                                | <b>Sub Category</b>       | Char                               |
| $11$ $m$<br>E                        | $\overline{a}$          | <sup>D</sup> . [GM 025] Nylon Guitar                                       | ****                 | <b>Guitar/Plucked</b>                   | A. Guitar                 | <b>Sino</b>                        |
| Б<br>$12 \text{ m}$                  | $\Box$                  | <sup>[]</sup> . [GM 026] Steel Guitar                                      | ****                 | <b>Guitar/Plucked</b>                   | A. Guitar                 | <b>Sino</b>                        |
| $13$ $m$<br>E                        | $\Box$                  | <sup>D</sup> . Brickwall Nylon NoteExp<br>¢<br><b>Bright Steel Guitar</b>  | ***<br>***           | <b>Guitar/Plucked</b><br>Guitar/Plucked | A. Guitar<br>A. Guitar    | Aco<br>Sin                         |
|                                      |                         | <sup>1</sup> Campfire Guitar Arpeggio                                      | ***                  | <b>Guitar/Plucked</b>                   | A. Guitar                 | Pol                                |
| $14$ m<br>E                          | $\Box$                  | <sup>1</sup> . Campfire Guitar                                             | ***                  | Guitar/Plucked                          | A. Guitar                 | Poh                                |
| $15$ $m$<br>E                        | $\Box$                  | <sup>D</sup> . Chilled Nylon Guitar                                        | ***                  | <b>Guitar/Plucked</b>                   | A. Guitar                 | <b>Sino</b>                        |
| $16$ $m$<br>5                        | $\overline{a}$          | <sup>D</sup> . Dream Guitar & Pad                                          | ***                  | <b>Guitar/Plucked</b>                   | A. Guitar                 | Poh                                |

図 8 音源の音色の設定

# <span id="page-8-0"></span>4.4 基本的な使用方法

ここでは本プラグインの基本的な使用方法について説明します。操作画面やキースイッチなどの詳細に ついては[「操作画面とキースイッチ」](#page-11-0)の項目に記載しています。

本プラグインの読込と初期設定後、大きく下記の手順で使用します。

【基本的な使い方】

- 1. 操作画面で「コードパレット」にコードを登録します。
- 2. 「ページ切替キー」と「コード切替キー」でコードを選択します。
- 3. 「キーギターストローク/アルペジオキー」で音源を鳴らします。

参考として Cubase 10 での使用方法を説明します。

なお、本 VST プラグインの MIDI ノート表記は「中央のド=C4」(国際式)で表記しています。いくつ かの DAW(Cubase、Studio One など)では「中央のド=C3」(YAMAHA 式)となっている点にご注意く ださい。

まず、本 VST プラグインの操作画面を開きます。Cubase 10 では Utsbox MIDI Tool2 のトラックの 「インストゥルメントを編集」のボタンを押します。

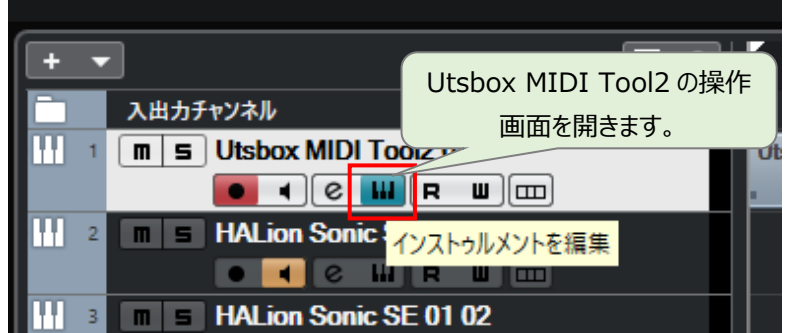

図 9 Utsbox MIDI Tool2 操作画面を開く

「コード設定部」にギターの「コード」を登録するため、「コードパレット」から C2 の「Edit ボタ ン」を押します。そして、「コード編集機能」から「コード」を選び、「ギターフレット部」でギターの コード表などを参考にしながら抑えるフレットを編集します。同様の手順で C#2~B3 まで「コード」が 必要な分だけ登録します。

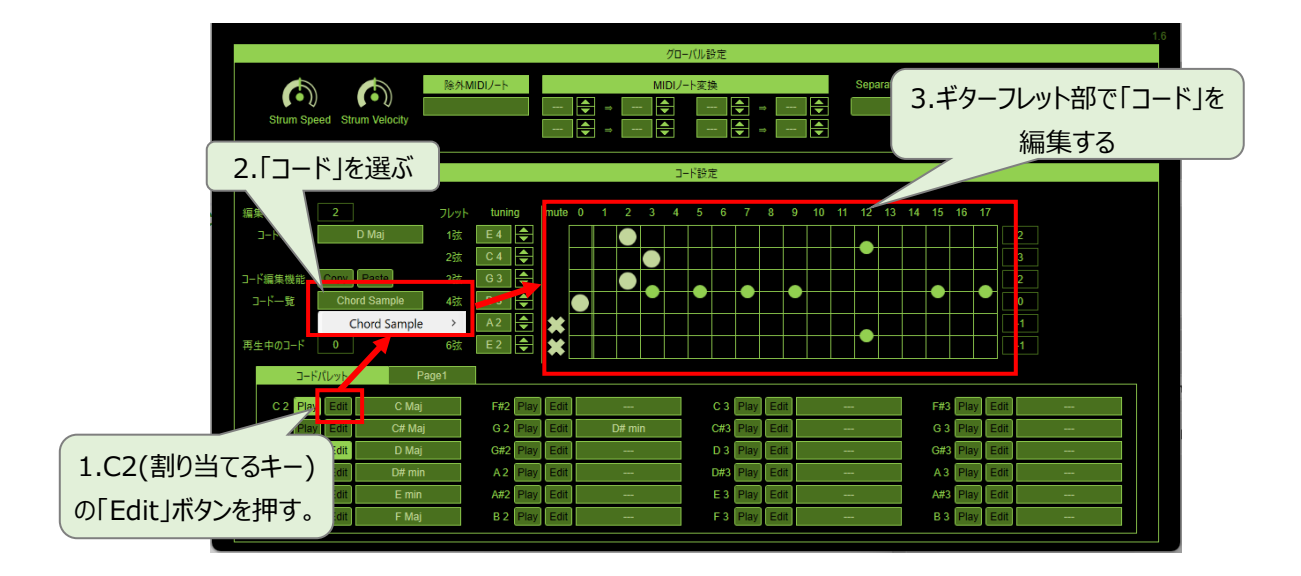

図 10 「コード」の登録

「コード」の登録が終わればギターのストロークを打ち込みます。もちろん MIDI キーボードで演奏す ることも可能です。

まず、登録した「コード」を選択するためのキースイッチ(コード切替キー)を打ち込みます。下記の例 では C2 に登録した「コード」でギターをストロークするため C2 の「コード切替キー」を打ち込んでい ます。

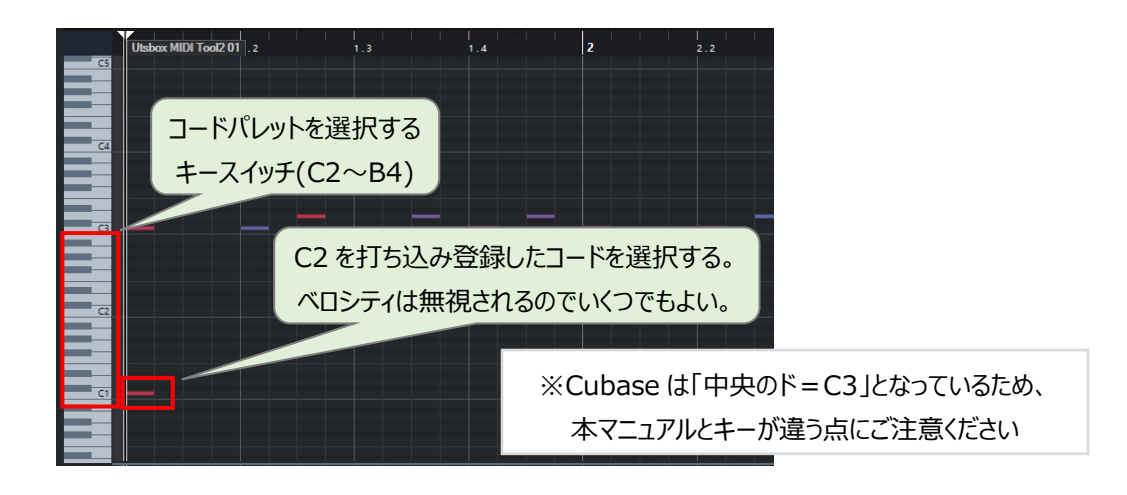

図 11 「コード切替キー」の打ち込み

つぎに、C4~F5 にはギターストロークするためのキースイッチ(ギターストローク/ピッキングキー)が 割り当っているので、これらを使ってギターストロークを作成します。

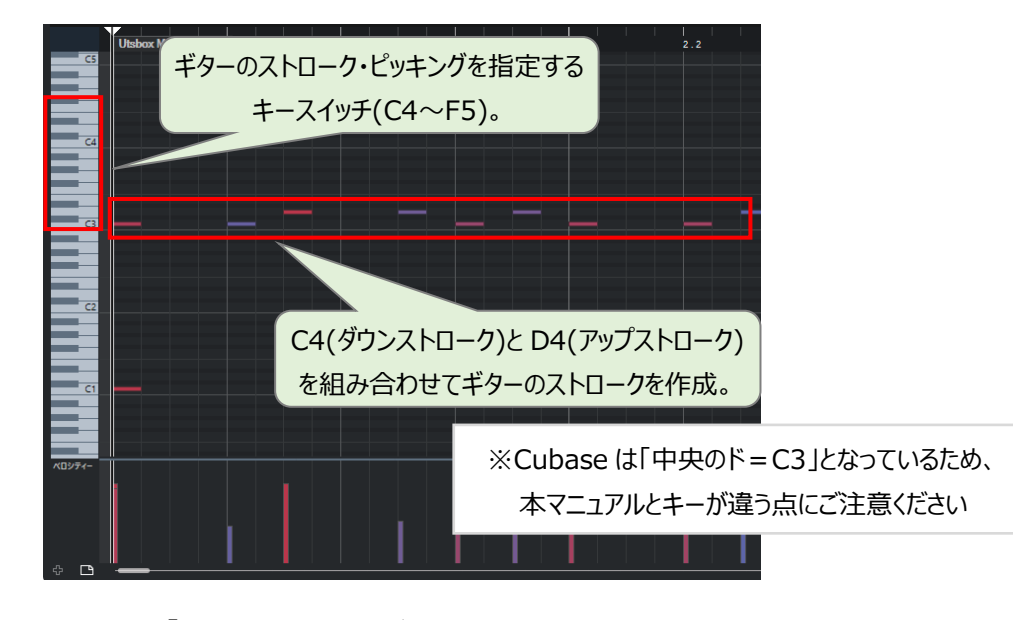

図 12 「ギターストローク/ピッキングキー」の打ち込み

なお、「コード切替キー」が押されると MIDI ノートオフが送信されます。「ギターストローク/ピッ キングキー」と同じタイミングでも問題はありませんが、音が途切れる場合は少し前に配置してくださ い。

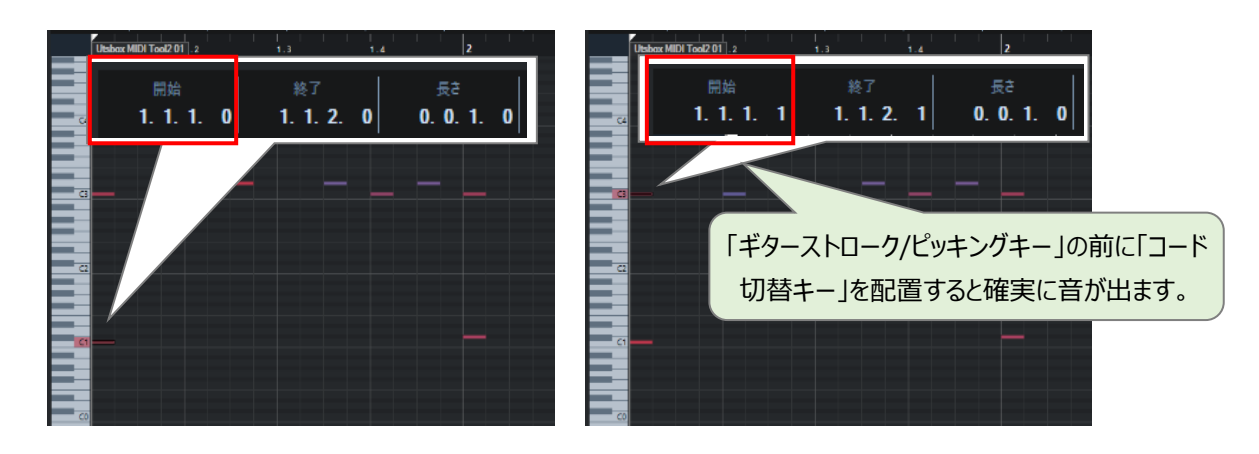

図 13 「ギターストローク/ピッキングキー」の開始位置

他のストローク・ピッキングについては下記の通りとなります。

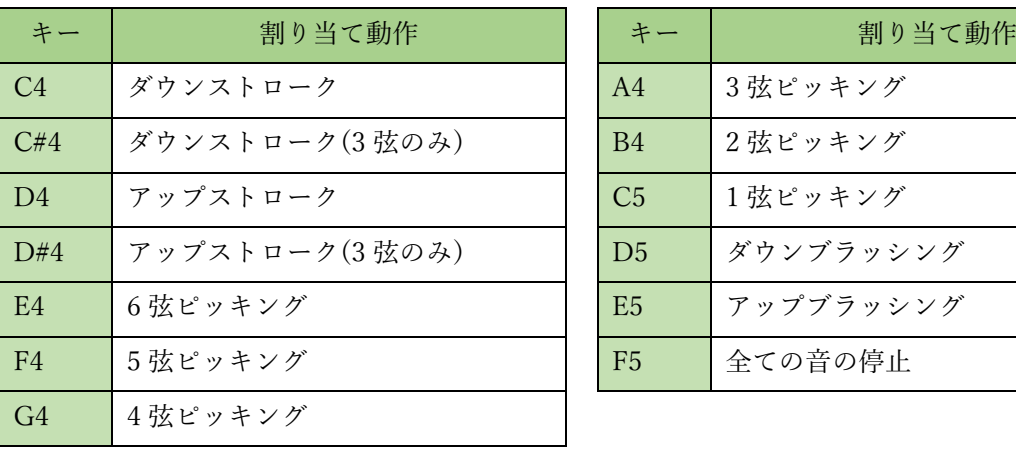

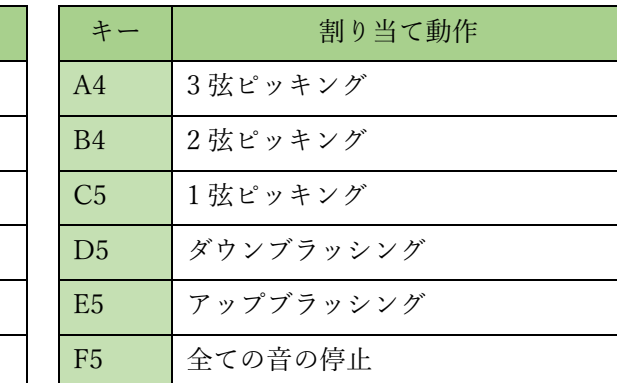

表 2 「ギターストローク/ピッキングキー」の割り当て

同様の手順で、「コード切替キー」と「ギターストローク/ピッキングキー」を打ち込んでギタースト ロークを作成します。

# <span id="page-11-0"></span>4.5 操作画面とキースイッチ

操作画面とキースイッチについて説明します。

まず本 VST プラグインの操作画面は下記の通りとなります。

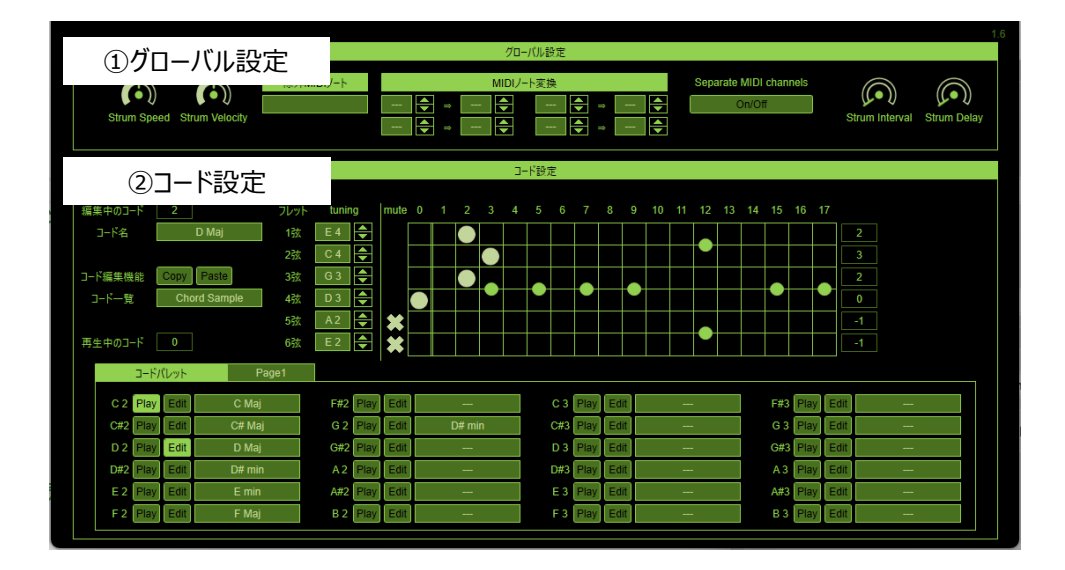

図 14 Utsbox MIDI Tool2 操作画面

表 3 操作画面概要

| (1) グローバル設定    | 生成するギターストロークの速度やベロシティ、音源側に直接伝え<br>るノートナンバーなどを設定します。 |
|----------------|-----------------------------------------------------|
|                |                                                     |
| - コード設定<br>(2) | ギターのコードを設定します。5 ページ×24 コード(合計 120 コー                |
|                | ド)登録することができます。                                      |

また、本 VST プラグインは MIDI ノートナンバー G2 ~ F6 に対してキースイッチが割り当てられて います。

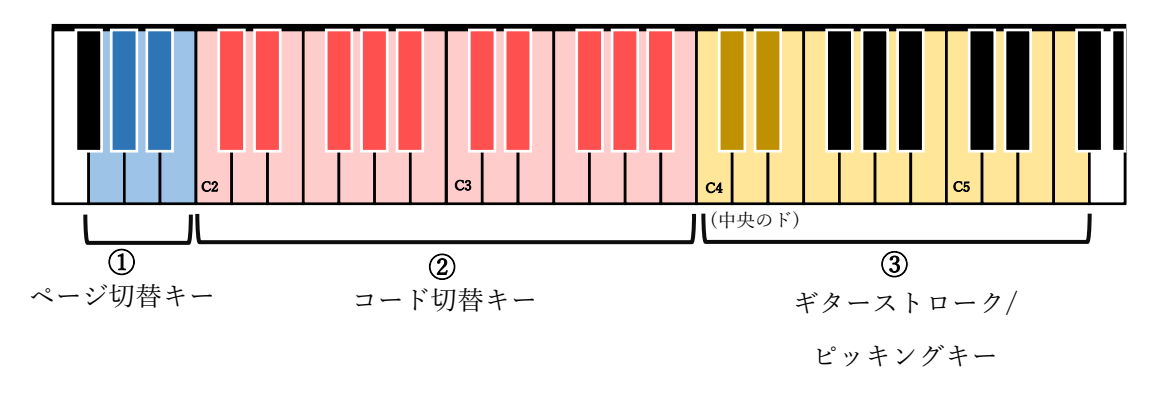

図 15 Utsbox MIDI Tool2 キースイッチ設定

#### 表 4 キースイッチ割り当て概要

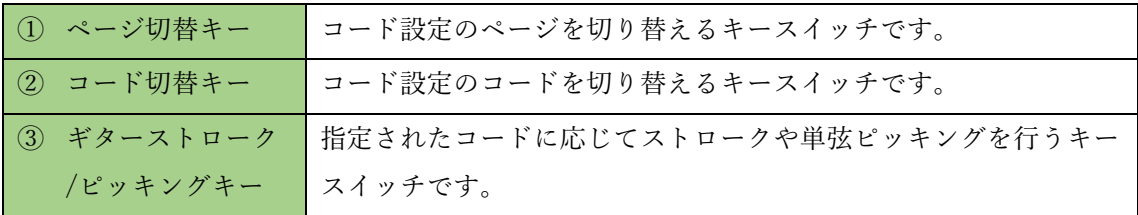

## <span id="page-12-0"></span>4.5.1 操作画面 (グローバル設定)

ここでは操作画面上部の「グローバル設定」について説明します。

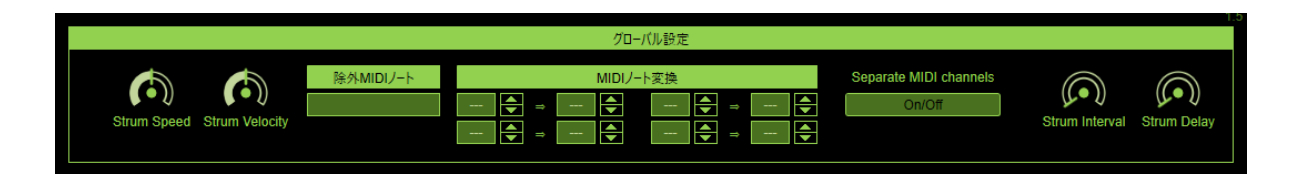

図 16 操作画面 グローバル設定部

#### 4.5.1.1 Strum Speed

「Strum Speed」のつまみ(ノブ)はギターストロークのスピードを設定します。「Strum Speed」の値 が小さくなるほどゆっくりストロークし、つまみの値が大きくなるほど早くストロークします。

生成されるギターストロークのスピードは「ギターストローク/ピッキングキー」のベロシティと 「Strum Speed」で決まります。下記の図がギターストロークのベロシティと「Strum Speed」の関係に なります。

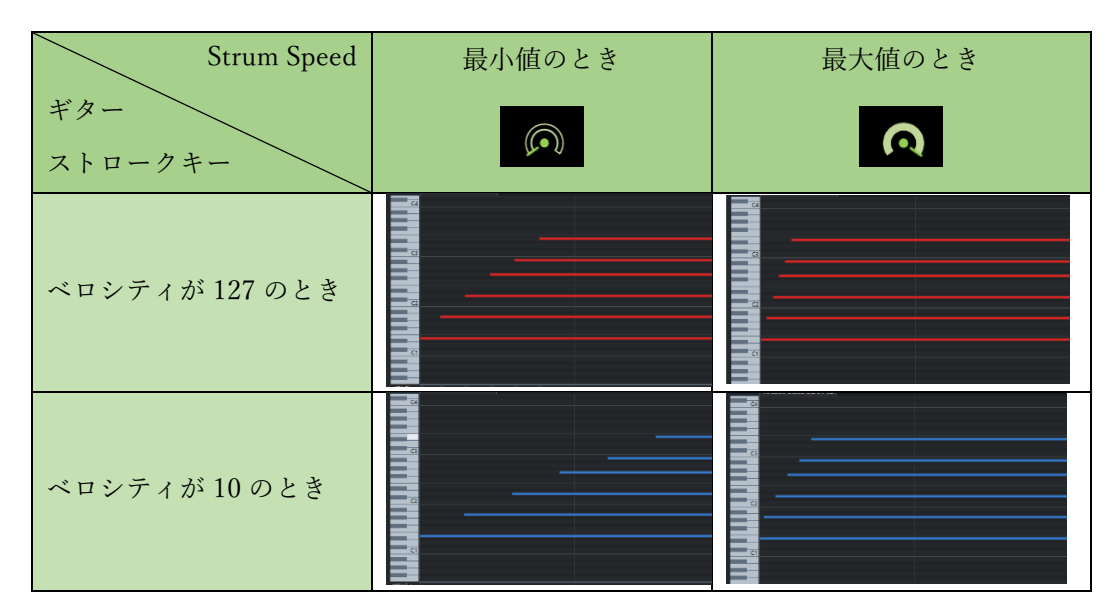

図 17 「ギターストローク/ピッキングキー」のベロシティと「Strum Speed」の関係

#### 4.5.1.2 Strum Velocity

「Strum Velocity」のつまみ(ノブ)はストロークに伴うベロシティの減衰を設定します。

「Strum Velocity」の値が小さくなるほどストロークに伴うベロシティの減衰が小さく、つまみの値が 大きくなるほどベロシティの減衰は大きくなります。

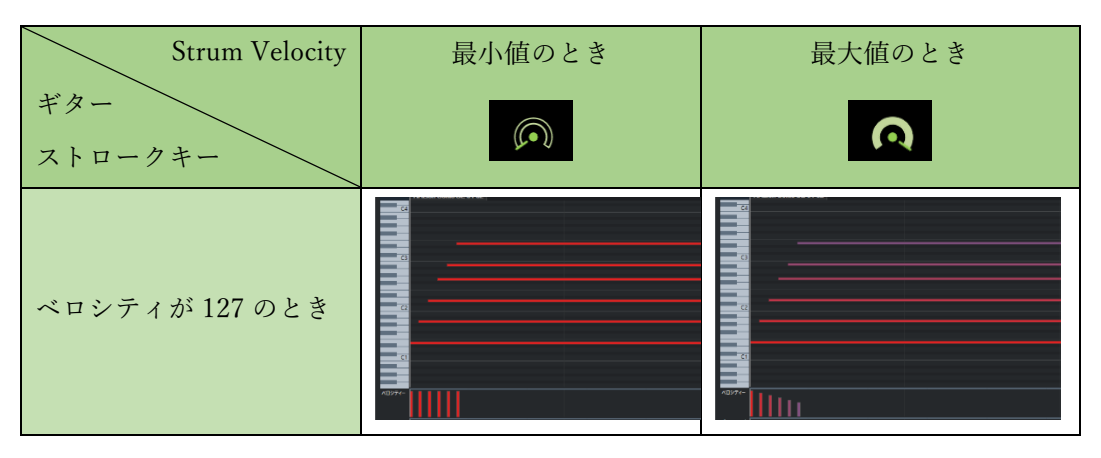

図 18 「ギターストローク/ピッキングキー」のベロシティと「Strum Speed」の関係

#### 4.5.1.3 除外 MIDI ノート

「除外 MIDI ノート」は、音源側のキースイッチを利用するため、MIDI ノートをそのまま音源に送信 するための設定です。MIDI ノートを「 , 」(カンマ)で区切って入力してください。

MIDI ノートはノート名(C4、D#4 など)でも数値(60、61 など)でも入力できます。

なお、本 VST プラグインの MIDI ノート表記は「中央のド=C4」(国際式)で表記しています。いくつ かの DAW(Cubase、Studio One など)では「中央のド=C3」(YAMAHA 式)となっている点にご注意く ださい。

例えば、HALion Sonic SE の Smoking Solo Strat では「C0・E0・A0・A#0・B0・C1・C#1」にキース イッチが割り当てられていますので、HALion Sonic SE のキースイッチを使用するためには、「除外 MIDI ノート」に「C0,E0,A0,A#0,B0,C1,C#1」もしくは「 12,16,21,22,23,24,25 」と MIDI ノート番号 を入力します。

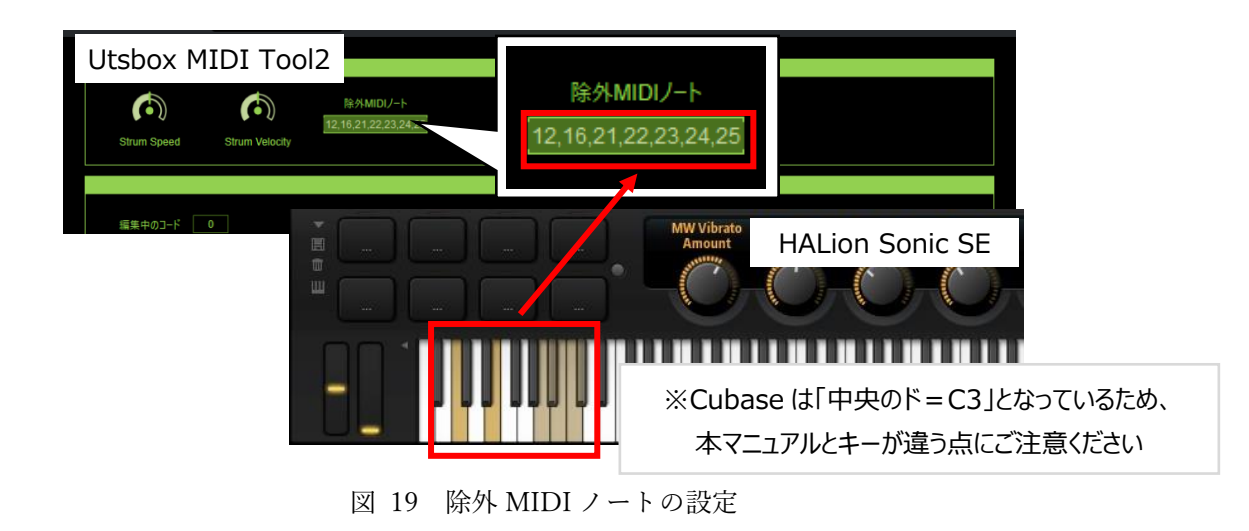

#### 4.5.1.4 MIDI ノート変換

「MIDI ノート変換」は、音源側のキースイッチを利用するため、MIDI ノートを別の MIDI ノートに 変換して音源に送信するための設定です。「MIDI ノート変換」は 4 つまで設定できます。

MIDI ノートはノート名(C4、D#4 など)でも数値(60、61 など)でも入力できます。

なお、本 VST プラグインの MIDI ノート表記は「中央のド=C4」(国際式)で表記しています。いくつ かの DAW(Cubase、Studio One など)では「中央のド=C3」(YAMAHA 式)となっている点にご注意く ださい。

例えば、音源側に G2(43)がキースイッチとして割り当てられており、本 VST プラグインの「ページ切 替キー」が G2(43)と割り当てが重なり使用できないといった場合に使用します。

左側に F2(41)、右側に G2(43)と入力することで、本 VST プラグインに F2(41)の MIDI ノートオン・ オフが入力された場合に、音源側に G2(43)の MIDI ノートオン・オフが出力されます。

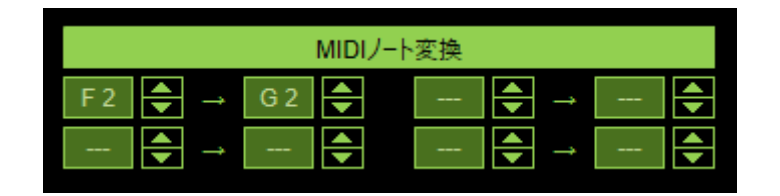

図 20 MIDI ノート変換の設定

#### 4.5.1.5 Separate MIDI channels 設定

「Separate MIDI channels」ボタンは、生成されたギターストロークの弦ごとに MIDI チャンネルを分 ける機能になります。

この設定が Off(無効)の場合、すべての弦が MIDI チャンネル 1ch で出力されます。設定が On(有効) の場合、6 弦から 1 弦に向かって 1ch から 6ch が割り当てられます。

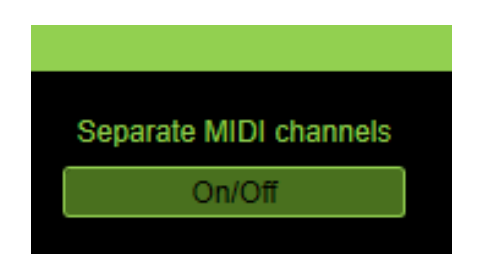

図 21 Separate MIDI channels 設定

#### 4.5.1.6 Strum Interval

「Strum Interval」のつまみ(ノブ)はギターストロークと次のギターストロークとの MIDI ノートの送 信間隔を設定します。「Strum Interval」の値が小さくなるほど間隔は狭くなり、値が大きくなるほど間 隔は大きくなります。

一部の音源おいて、音が途切れる場合に利用します。

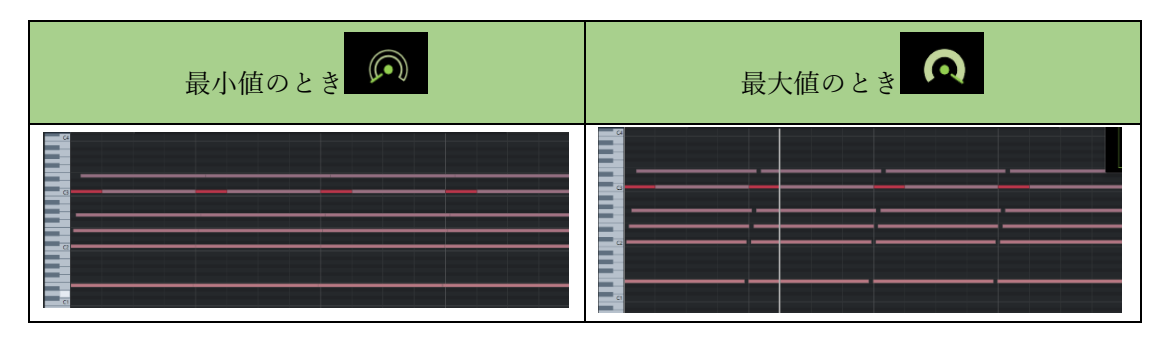

図 22 「Strum Interval」設定

#### 4.5.1.7 Strum Delay

「Strum Delay」のつまみ(ノブ)はギターストロークキーが押されてから、ギターストロークが生成さ れるまでの間隔を設定します。「Strum Delay」の値が小さくなるほど間隔は狭くなり、値が大きくなる ほど間隔は大きくなります。

一部の音源おいて、音が途切れる場合に利用します。

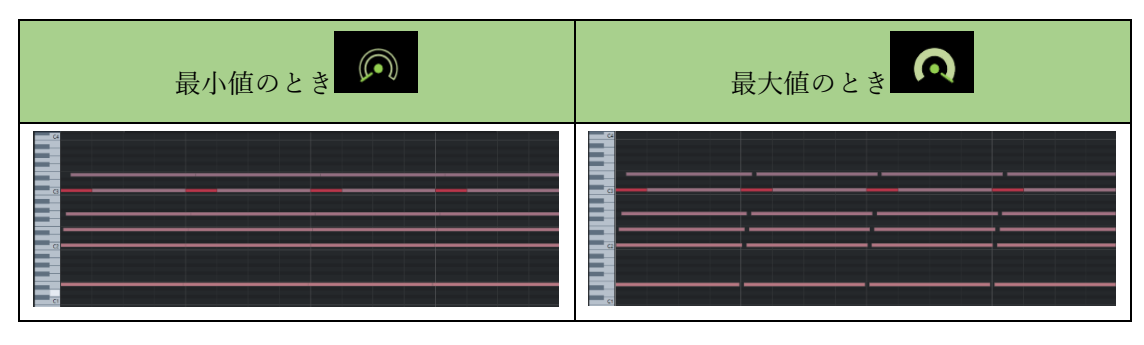

図 23 「Strum Delay」設定

「Strum Interval」は「Strum Delay」との違いは下記となります。

「Strum Interval」はギターストロークキーが押されるよりの前の間隔を変更するのに対して、「Strum Delay」はギターストロークキーが押された後の間隔を変更します。

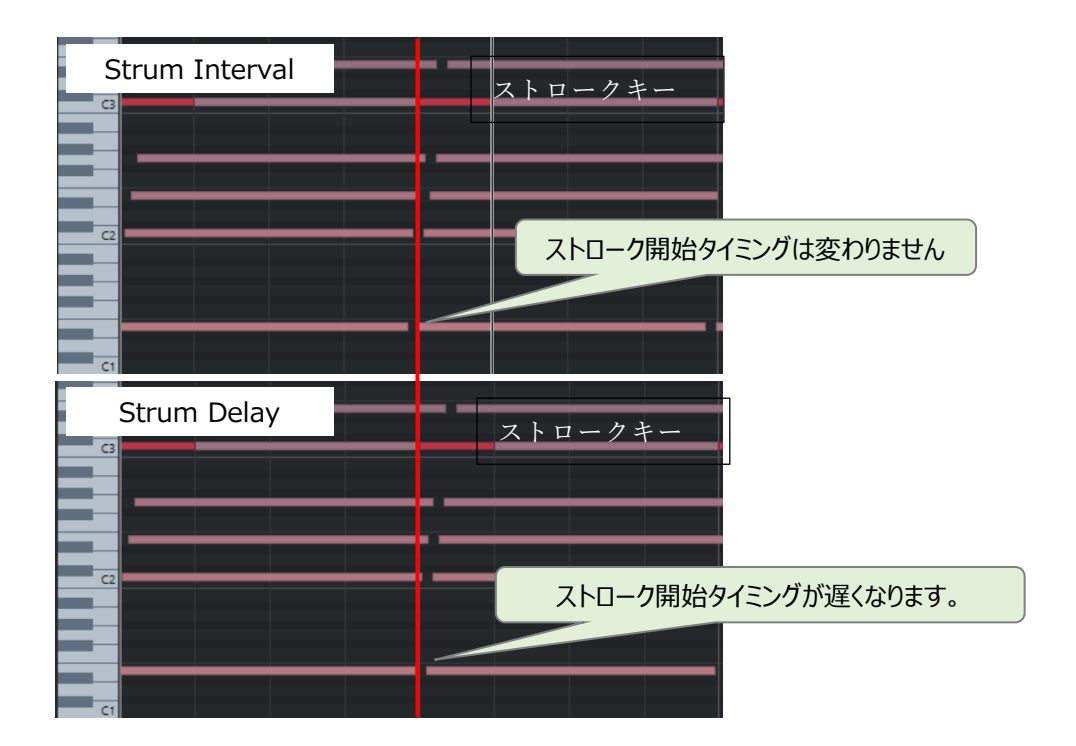

図 24 「Strum Interval」と「Strum Delay」の違い

# <span id="page-17-0"></span>4.5.2 操作画面 (コード設定)

ここでは操作画面下部の「コード設定」について説明します。

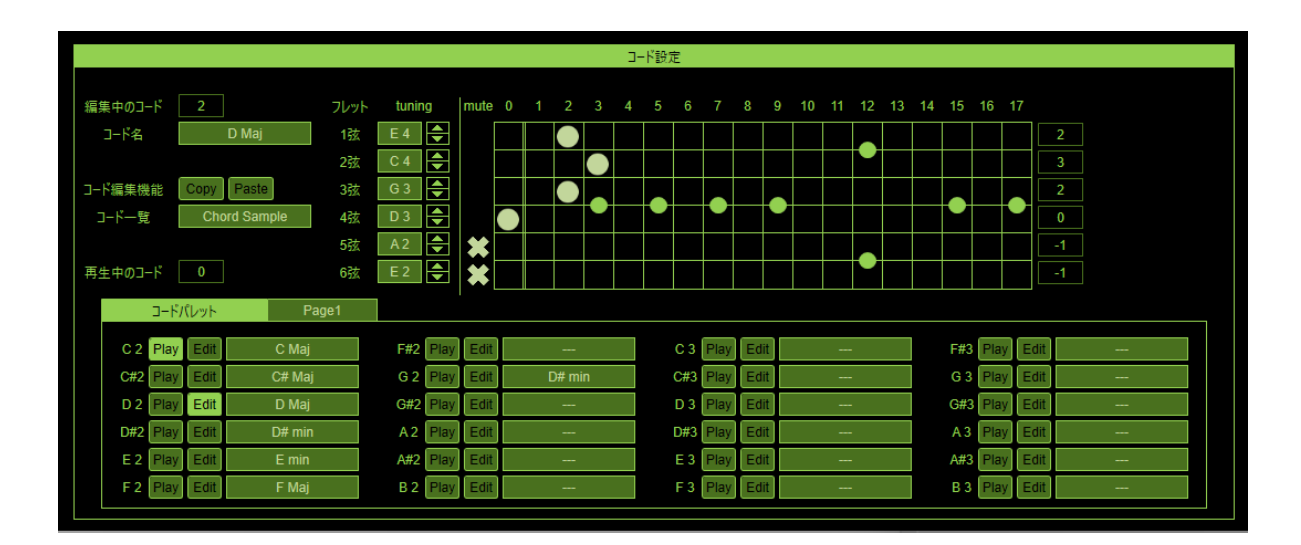

図 25 操作画面 コード設定部

#### 4.5.2.1 ギターフレット

「ギターフレット」では、「コードパレット」に登録する「コード」の表示・編集できます。

「ギターフレット」の左側が編集中コードの情報で、中央が各弦の「チューニング設定」、右側が「コ ード」を設定するための「ギターフレット入力」になります。

| 編集中のコード | ς                   | フレット | tuning               | mute   | $\mathbf{0}$ |  | 4 | 5 | 6 | 8 | 9 | 10 | 11 | 12 | 13 | 14 | 15 | 16 17 |        |
|---------|---------------------|------|----------------------|--------|--------------|--|---|---|---|---|---|----|----|----|----|----|----|-------|--------|
| コード名    | D Maj               | 惤    | E<br>E4              |        |              |  |   |   |   |   |   |    |    |    |    |    |    |       | ı      |
|         |                     | 2弦   | 13<br>C <sub>4</sub> |        |              |  |   |   |   |   |   |    |    |    |    |    |    |       | ٥<br>3 |
| コード編集機能 | Paste<br>Copy       | 3弦   | E<br>G <sub>3</sub>  |        |              |  |   |   |   |   |   |    |    |    |    |    |    |       | ı      |
| コード一覧   | <b>Chord Sample</b> | 4弦   | E<br>D <sub>3</sub>  |        |              |  |   |   |   |   |   |    |    |    |    |    |    |       | 0      |
|         |                     | 5弦   | E<br>A <sub>2</sub>  | ₩      |              |  |   |   |   |   |   |    |    |    |    |    |    |       | . .    |
| 再生中のコード | 0                   | 6弦   | 18<br>E <sub>2</sub> | $\sim$ |              |  |   |   |   |   |   |    |    |    |    |    |    |       | ÷      |

図 26 ギターフレット

「ギターフレット」左側の編集中コードの情報では、「編集中のコード」「コード名の設定」「再生中 のコード」が表示されています。「Copy」「Paste」ボタンはコード設定をコピー・ペースト(貼付け)す ることができます。

それぞれの表示内容・入力については下記の表の通りとなります

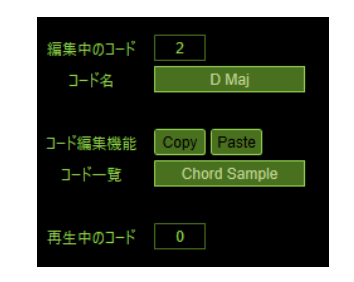

図 27 「ギターフレット」の編集中のコード情報

| 編集中のコード | 現在編集中のコードの番号です。                      |
|---------|--------------------------------------|
|         | 「コードパレット」で「Edit」ボタンが押されている「コード」です。   |
| コード名の設定 | 編集中のコードに名前を設定することができます。              |
|         | コード名は「コードパレット」にも表示されます。              |
| コード編集機能 | 現在の「コード」の状態を「Copy」ボタンで保存し、「Paste」ボタン |
|         | で別の「コード切替キー」に反映することができます。「ギターフレッ     |
|         | ト入力」の状態と「コード名」の両方が保存・反映されます。         |
| コード一覧   | コード名の一覧から「コード」の状態を選び、編集中のコードに反映さ     |
|         | せることができます。                           |
|         | コード一覧は CSV 形式のファイルで事前に用意する必要があります。   |
| 再生中のコード | 「ギターストローク/ピッキングキー」を打ち込んだ際にストロークさ     |
|         | れるコードの番号です。                          |
|         | 「コードパレット」で「Play」ボタンが押されている「コード」になり   |
|         | ます。                                  |

表 5 コード情報部の表示内容と入力

「ギターフレット」の中央は、各弦の「チューニング設定」を行ことができます。

各弦の開放弦の音程に対応した MIDI ノートを入力します。MIDI ノートはノート名(C4、D#4 など) でも数値(60、61 など)でも入力できます。

なお、本 VST プラグインの MIDI ノート表記は「中央のド=C4」(国際式)で表記しています。いくつ かの DAW(Cubase、Studio One など)では「中央のド=C3」(YAMAHA 式)となっている点にご注意く ださい。

| フレット | tuning         |  |
|------|----------------|--|
| 1弦   | E4             |  |
| 2弦   | B 3            |  |
| 3弦   | G <sub>3</sub> |  |
| 4弦   | D3             |  |
| 5弦   | A <sub>2</sub> |  |
| 6弦   | E 2            |  |

図 28 「ギターフレット」のチューニング設定

「ギターフレット」の右側は「コード」を設定するための「ギターフレット入力」になります。

「ギターフレット入力」では、ギターコード表などをもとにしてギターコードで押さえるフレットを入 力します。ギターコード表と異なる点として、開放弦の場合は 0 フレットの列を選択し、弾かない弦は mute の列を選択します。

UTSBOX MIDI TOOL2 マニュアル P. 19

例えば、登録する「コード」が D コードであれば「ギターフレット入力」を下記のように登録しま す。ギターコード表は書籍や Web で検索するなどして探すことができます。

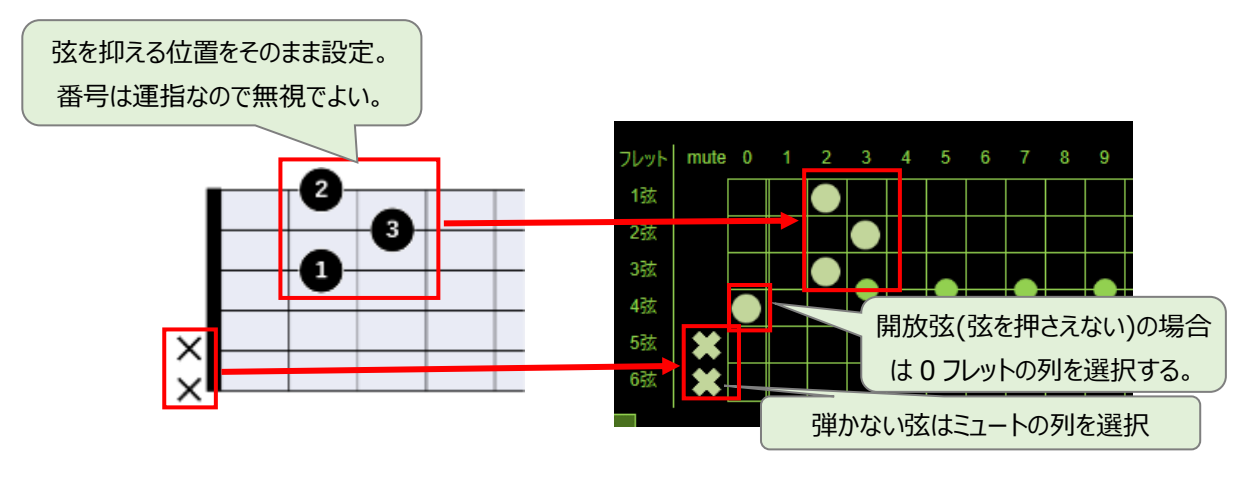

図 29 「コード」の設定例(D コード)

#### 4.5.2.2 コードパレット

「コードパレット」には登録されている「コード」の一覧が表示されています。

| コードパレット |                          | Page1                    |  |                          |                          |                          |                          |  |                      |                          |
|---------|--------------------------|--------------------------|--|--------------------------|--------------------------|--------------------------|--------------------------|--|----------------------|--------------------------|
|         | C <sub>2</sub> Play Edit | D                        |  | <b>F#2 Play</b> Edit     | $\sim$                   | C <sub>3</sub> Play Edit | $\overline{\phantom{a}}$ |  | <b>F#3</b> Play Edit | $\sim$                   |
|         | C#2 Play Edit            | $\overline{\phantom{m}}$ |  | G <sub>2</sub> Play Edit | $\overline{\phantom{a}}$ | C#3 Play Edit            | $\overline{\phantom{a}}$ |  | G 3 Play Edit        | $\overline{\phantom{a}}$ |
|         | D <sub>2</sub> Play Edit | $\hspace{0.5cm}$         |  | G#2 Play Edit            | $\overline{\phantom{a}}$ | D 3 Play Edit            | $\overline{\phantom{a}}$ |  | G#3 Play Edit        | $\overline{\phantom{a}}$ |
|         | D#2 Play Edit            | $\sim$                   |  | A <sub>2</sub> Play Edit | $\sim$                   | D#3 Play Edit            | $\sim$                   |  | A3 Play Edit         | $\sim$                   |
|         | E 2 Play Edit            | $\overline{\phantom{a}}$ |  | A#2 Play Edit            | $\overline{\phantom{a}}$ | <b>E3</b> Play Edit      | $\overline{\phantom{a}}$ |  | A#3 Play Edit        | $\overline{\phantom{a}}$ |
|         | F 2 Play Edit            | $\overline{\phantom{m}}$ |  | <b>B 2</b> Play Edit     | $\overline{\phantom{a}}$ | F <sub>3</sub> Play Edit | $\overline{\phantom{a}}$ |  | <b>B 3 Play Edit</b> | $\overline{\phantom{a}}$ |

図 30 コードパレット

「コードパレット」は 5 ページあり、ページを切り替えることで最大 120 個までの「コード」を登録 することができます。ページの切替は「コードパレット」のタイトル文字の横にあります。

|      |     | Page1                   |      | コードパレット     |                |
|------|-----|-------------------------|------|-------------|----------------|
| Play |     | Page1                   | Edit | Play        | C <sub>2</sub> |
| Play |     |                         | Edit | <b>Play</b> | C#2            |
| Play |     |                         | Edit | Play        | D <sub>2</sub> |
| Play |     | Page5                   | Edit | <b>Play</b> | D#2            |
| Play | mmz |                         | Edit | Play        | E <sub>2</sub> |
| Plav | B 2 |                         | Edit | Plav        | F 2            |
|      |     | Page2<br>Page3<br>Page4 |      |             |                |

図 31 「コードパレット」のページ選択

「コードパレット」のコードには、対応する「コード切替キー」「Play」ボタン「Edit」ボタン「コー ド名」が表示されます。

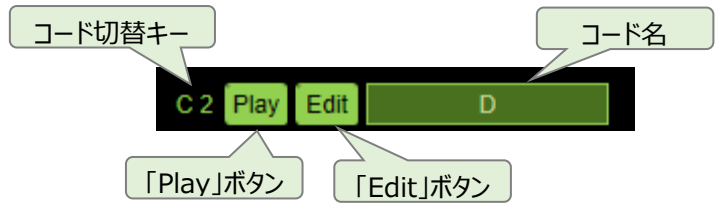

図 32 「コードパレット」内の「コード」

表 6 コードの表示内容

|      | コード切替キー   このコードに対応する「コード切替キー」です。   |
|------|------------------------------------|
| Play | 再生中のコードかどうかを示します。                  |
|      | このボタンが On の場合、「ギターストローク/ピッキングキー」を打 |
|      | ち込んだ際にストロークされるコードとなります             |
| Edit | 編集中のコードかどうかを示します。                  |
|      | このボタンが On の場合、「ギターフレット」で表示・編集するコード |
|      | となります。                             |
| コード名 | このコードの名前です。                        |

### <span id="page-22-0"></span>4.5.3 キースイッチ

ここでは割り当てられているキースイッチについて説明します。

キースイッチの種類には大きく 3 つあり、それぞれ「ページ切替キー」「コード切替キー」「ギタース トローク/ピッキングキー」となります。

なお、本 VST プラグインの MIDI ノート表記は「中央のド=C4」(国際式)で表記しています。いくつ かの DAW(Cubase、Studio One など)では「中央のド=C3」(YAMAHA 式)となっている点にご注意く ださい。

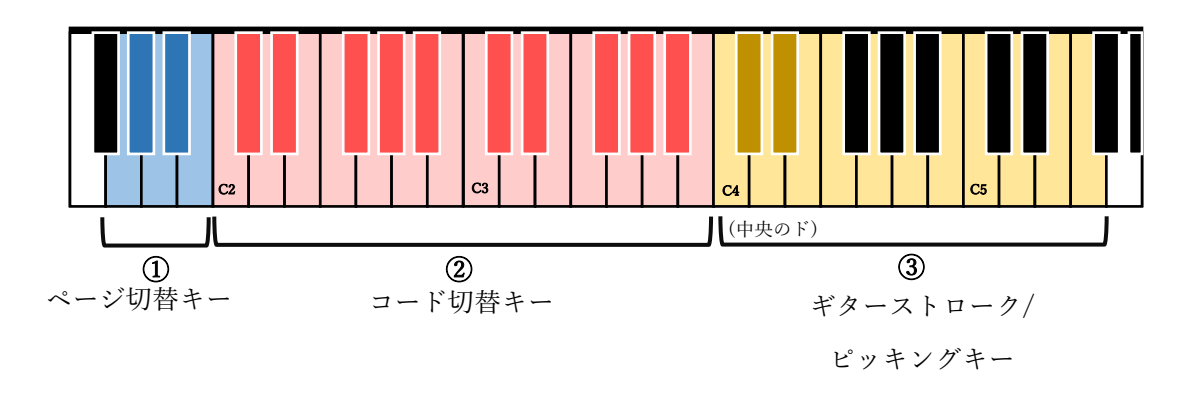

図 33 Utsbox MIDI Tool2 キースイッチ設定

表 7 キースイッチの割り当て範囲

| キースイッチ           | 割り当て範囲                 |
|------------------|------------------------|
| ページ切替キー          | $G1 \sim B1$           |
| コード切替キー          | $C2 \sim B3$           |
| ギターストローク/ピッキングキー | C4~F5 (一部割り当てのないキーがある) |

#### 4.5.3.1 ページ切替キー

「ページ切替キー」はコードパレットのページを切り替えます。MIDI ノート番号とページの対応は下 記の通りです。

| キー             | コードパレットのページ |
|----------------|-------------|
| G <sub>1</sub> | ページ1への切り替え  |
| G#1            | ページ2への切り替え  |
| A <sub>1</sub> | ページ3への切り替え  |
| A#1            | ページ4への切り替え  |
| B <sub>1</sub> | ページ5への切り替え  |

表 8 「ページ切替キー」の割り当て

#### 4.5.3.2 コード切替キー

「コード切替キー」はコードパレットのコードを切り替えます。C2 ~ B3 に割り当てられており、コ ードパレットの各コードに対応します。

どの MIDI ノート番号がどの「コード」に該当するかは操作多面の「コードパレット」に記載されてい るとおりです。

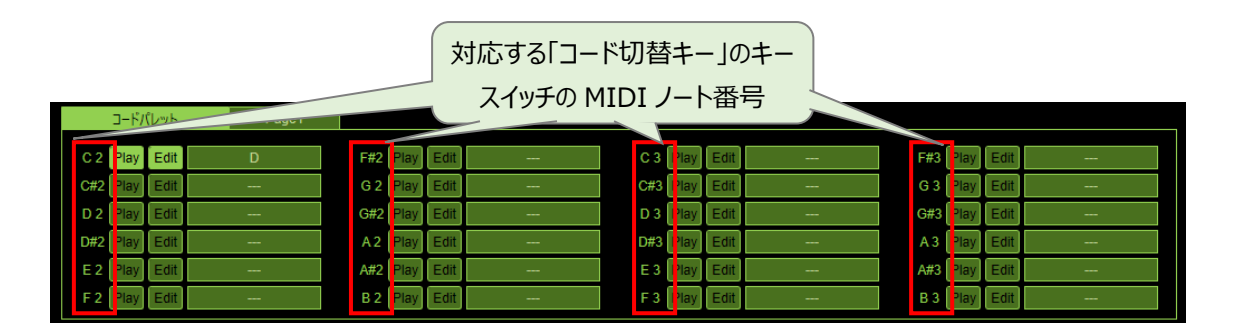

図 34 「コードパレット」と対応する「コード切替キー」

#### 4.5.3.3 ギターストローク/ピッキングキー

「ギターストローク/ピッキングキー」には下記の動作が割り当てられています。

ピッキングキー(E4 ~ C5)の各弦のピッキング時、選択したコードで該当の弦がミュート状態の場 合、より高音弦が選ばれピッキングされます。

例えば 6 弦がミュート状態のコードを選択し、E5(6 弦ピッキング)を押した場合、5 弦がピッキングさ れます。

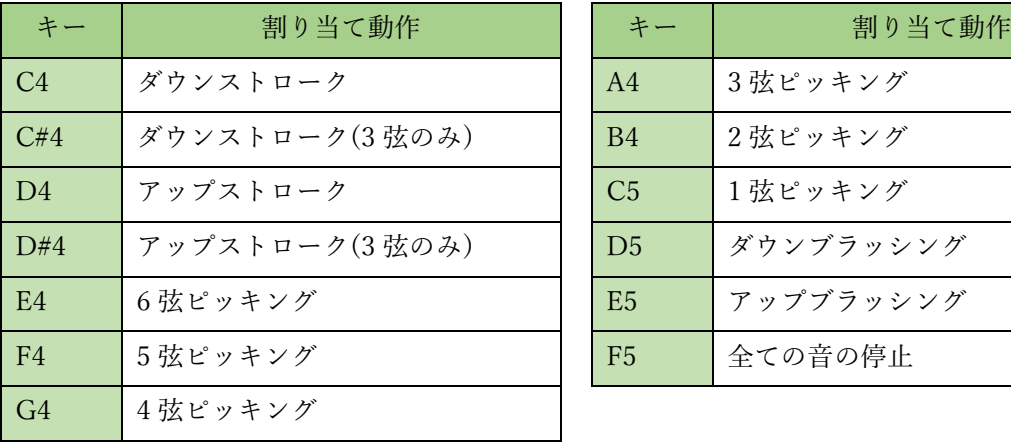

表 9 「ギターストローク/ピッキングキー」の割り当て

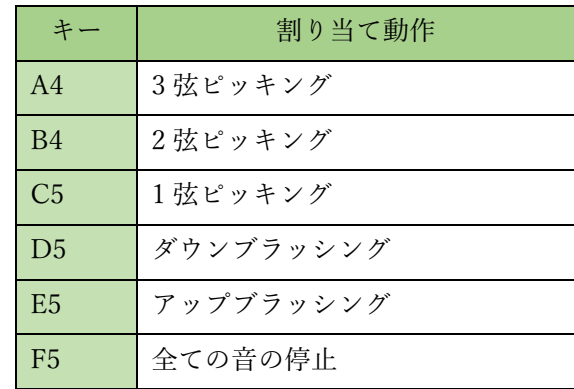

# <span id="page-24-0"></span>5 ギターコード一覧ファイルの仕様

# <span id="page-24-1"></span>5.1 ギターコード一覧ファイルについて

ギターコード一覧ファイルは CSV(comma-separated values)形式をベースとしたファイルになっており、 後述の仕様に基づいた形式でファイルを作成し、指定された配置場所に保存することで「ギターフレッ ト」部分の左側にある「コード一覧」で利用することができます。

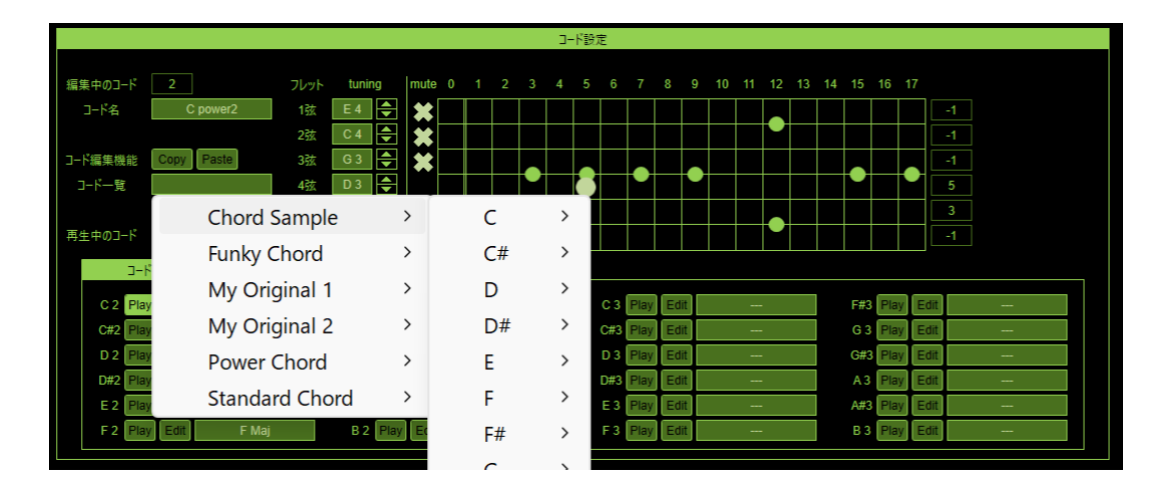

図 35 ギターコード一覧ファイルの利用

# <span id="page-25-0"></span>5.2 ギターコード一覧ファイルの配置場所と拡張子

作成したギターコード一覧ファイルは UtsboxMIDITool2.vst3 フォルダ配下の Resources に保存します。

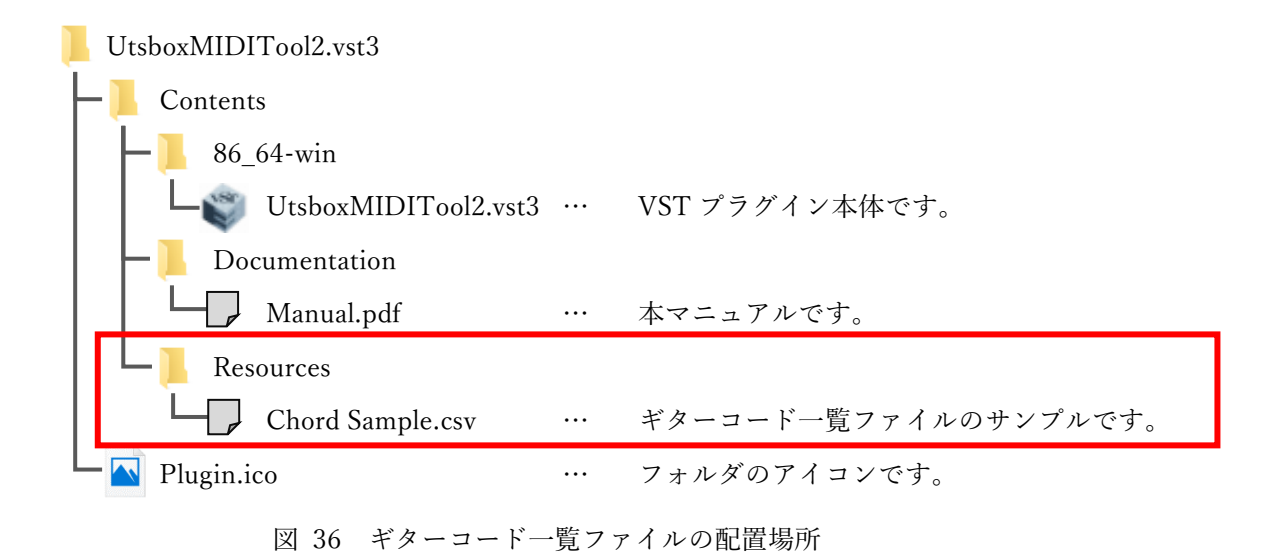

「[4.1.1](#page-3-3) [インストール方法」](#page-3-3)(P[.3\)](#page-3-3)の手順でインストールした場合、下記のフォルダになります。

標準のギターコード一覧ファイル配置場所 … C:\Program Files\Common Files\VST3\UtsboxMIDITool2.vst3\Contents\Resources

ギターコード一覧ファイルの拡張子は「.csv」となります。上記の配置場所に保存されたすべての 「.csv」拡張子のファイルが読み込まれます。

# <span id="page-25-1"></span>5.3 ギターコード一覧ファイルのデータ形式

# <span id="page-25-2"></span>5.3.1 ファイル名

ギターコード一覧ファイルのファイル名は任意の名前を付けることができます。英語だけでなく、日本 語も利用できます。

## <span id="page-26-0"></span>5.3.2 ファイル内のデータ形式

ギターコード一覧ファイルは CSV(comma-separated values)形式をベースとしたファイルになっていま す。各行には「ギターコードデータ」もしくは「コメント」を入力してください。

#### 5.3.2.1 ギターコードデータ

ギターコードデータは「コードルート」「コード名」「コードフォーム」「押さえるフレット番号」(1 から順に 6 弦まで)の内容を「,」(カンマ)で区切って順番に入力します。

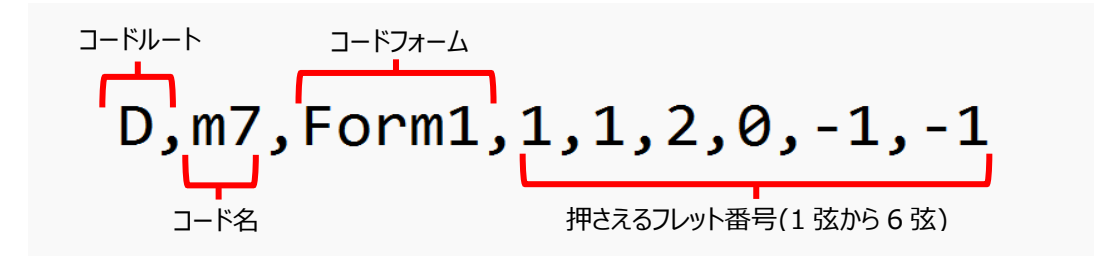

図 37 ギターコードデータのフォーマット

各項目の概要は下記となります。なお、「コードルート」「コード名」「コードフォーム」「,」(カン マ)や「"」(ダブルクォーテーション)は使えません。

| 項目                     | 概要                                   |
|------------------------|--------------------------------------|
| コードルート                 | コードルートの名称を入力します。例えば、コードが「Dm7」の場合、    |
|                        | コードルートは「D」となります。                     |
| コード名                   | コード名を入力します。例えば、コードが「Dm7」の場合、コード名は    |
|                        | 「m7」となります。                           |
| コードフォーム                | ギターは1つのコードに対して複数のフォーム(押さえ方)を登録できるよ   |
| (コードタイプ)               | う、コードのフォーム(タイプ)の番号や名前を入力します。         |
| フレット番号                 | 1弦~6 弦の押さえるフレット番号を数字(整数)で入力します。      |
| $(1 \times -6 \times)$ | 開放弦を使用する場合は「0」とし、弦自体を使わない(弾かない)場合は   |
|                        | 「-1」とします。最大で「17」(17 フレット目まで)を指定できます。 |

表 10 ギターコードデータの内容

「コードルート」「コード名」「コードフォーム」は、「コード一覧」機能を選択した際、ポップアッ プメニューの第 2 階層から第 4 階層に割り当てられます。(第 1 階層はファイル名となります。)

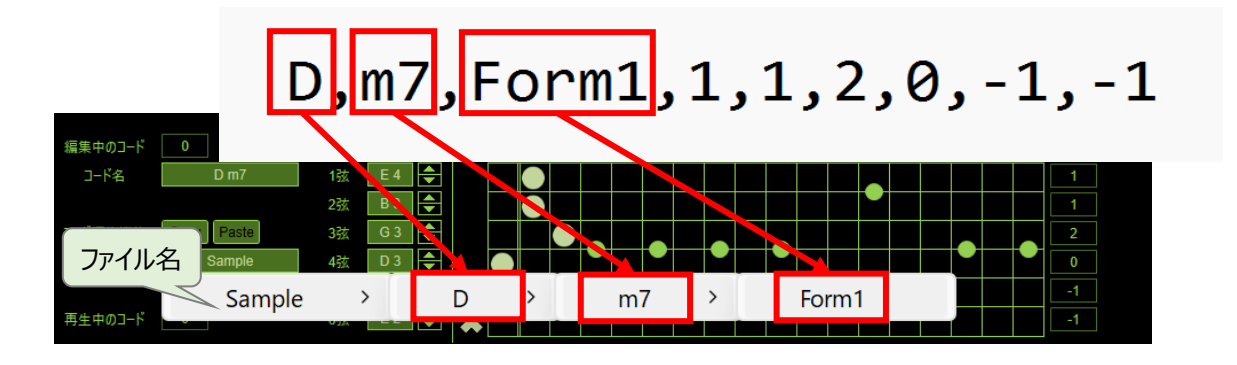

図 38 「コードルート」「コード名」「コードフォーム」の対応

「押さえるフレット番号」は「コード一覧」機能で選択された際に「ギターフレット」に設定されま す。ギターコードデータでは 1 弦から 6 弦の順になっている点にご注意ください。

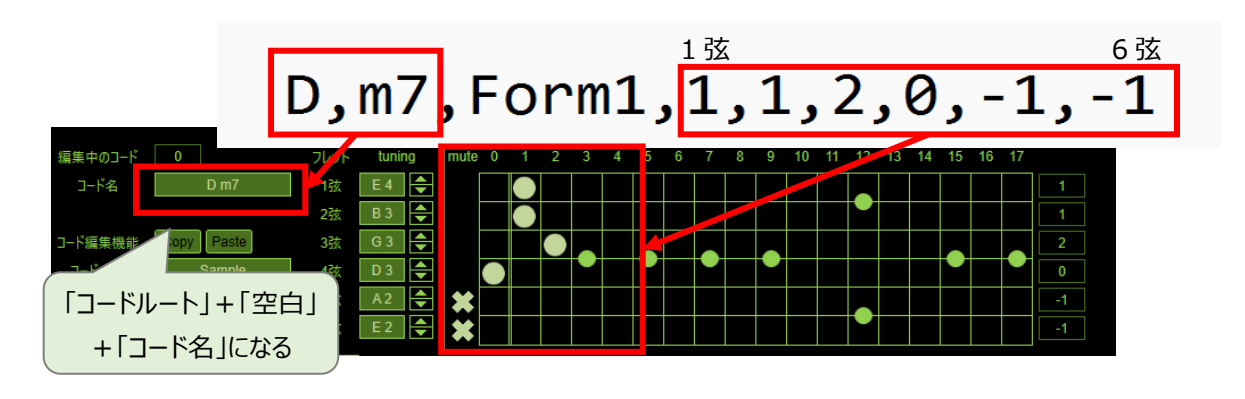

図 39 「押さえるフレット番号」の対応

また、「コード一覧」機能で Utsbox MIDI Tool2 上の「コード名」にも「コードルート」「コード 名」をもとにしたものが自動で設定されます。

```
設定されるコード名 … 「コードルート」+「空白」+「コード名」
```
例えば、ギターコードデータの「コードルート」が「D」で「コード名」が「m7」の場合、Utsbox MIDI Tool2 上の「コード名」は「D m7」となります。

#### 5.3.2.2 コメント

行の先頭が「//」(バックスラッシュ 2 つ)で始まる行は、コメント行としてみなされます。

Utsbox MIDI Tool2 において、この行は読み込まれない(無視される)ため、「ギターコードデータ」の 形式に沿わない内容も記載することができます。

#### 5.3.2.3 その他、注意点など

ギターコード一覧ファイルを作成するうえでの注意点などをここで記載します。

5.3.2.3.1 ルートキーなどに任意の文字列が利用可能

ギターコードデータの「コードルート」「コード名」「コードフォーム」には、禁止文字を除いて任意 の文字列を設定できます。Utsbox MIDI Tool2 に読み込まれた際もそのまま表示されます。

ただし、あまり長い文字列の場合、行の読み込みに失敗することがあります。(1 行が 1000 文字を超え た場合に失敗します。)

5.3.2.3.2 各行のダブルクォーテーションはすべて無視される

ファイル内の各行の「"」(ダブルクォーテーション)はすべて無視されます。そのため、下記のように コメントを示す「//」の前に「"」(ダブルクォーテーション)があっても、コメント行として処理されま す。

# T/ ルート(Root)、コード名(Chord)、コードフォーム(Type)は文字列で、空白

また、下記のように項目ごとに「"」(ダブルクォーテーション)で囲われている場合も「"」(ダブルク ォーテーション)は無視されます。さらに下記の場合、「"a,b"」は「a,b」として処理され項目がずれるた め、正常に読み込めなくなります。

"C","Maj",<mark>"a,b"</mark>,"0","1","0","2","3","-1"

5.3.2.3.3 同じ「コードルート」「コード名」「コードフォーム」は後の行が優先される

同じ「コードルート」「コード名」「コードフォーム」の行が複数行あった場合、後に出てきた行が優 先されます。

### <span id="page-29-0"></span>5.3.3 ファイルの文字コード

作成したギターコード一覧ファイルの文字コードは UTF-8 で保存してください。BOM は付与されて いても、付与されていなくても読み込むことはできます。

Windows 付属のメモ帳や Microsoft Excel などで保存する際は下記の UTF-8 を選ぶことで対応できま す。

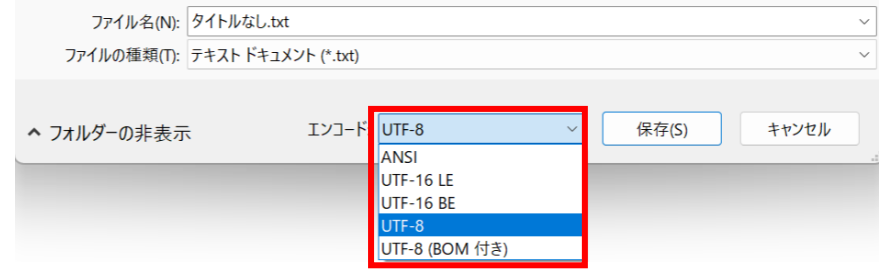

図 40 Windows 付属のメモ帳での文字コード指定

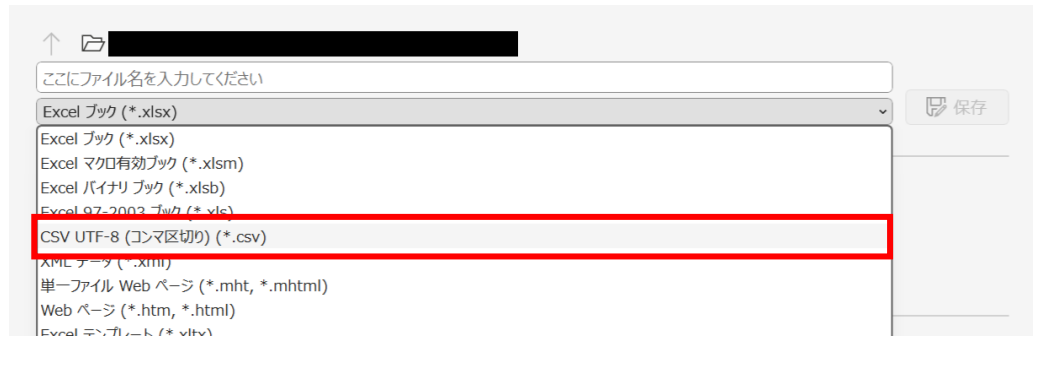

図 41 Microsoft Excel の CSV 保存時の文字コード指定

# <span id="page-29-1"></span>5.4 ギターコード一覧ファイルの読み込まれるタイミング

ギターコード一覧ファイルは GUI 画面が開いたときに、配置場所に保存されたすべての「.csv」拡張 子のファイルが読み込まれます。

なお、読み込みの際に他のアプリケーションなどがファイルをロックしている場合は読み込まれません のでご注意ください。Microsoft Excel などで編集しているの場合などにファイルのロックは発生しま す。

# <span id="page-30-0"></span>6 その他

## <span id="page-30-1"></span>6.1 免責事項

本 VST3 プラグインを使用したことによって生じたすべての障害・損害・不具合等に関しては、私と私 の関係者および私の所属するいかなる団体・組織とも、一切の責任を負いません。各自の責任においてご 使用ください。また、不具合の修正・要望の実装についての義務も負いません。

# <span id="page-30-2"></span>6.2 著作権について

本ソフトウェアの著作権は、作者である うつぼかずら が保有します。

個人による頒布や複製はファイルに変更を加えない限り自由です。頒布・複製時にご連絡をいただく必 要はありません。

Web サイト・SNS・動画サイト・雑誌等による、本ソフトウェアの紹介については公序良俗に反しな い範囲で自由に行っていただけますが、本ソフトウェアの頒布や転載の場合は事前にご連絡ください。内 容によっては拒否させていただくことがございます。

# <span id="page-30-3"></span>6.3 連絡先

頒布・複製時や不具合・要望等の連絡先は下記になります。

 Web サイト … https://www.utsbox.com/ Twitter アカウント … @vstcpp (https://twitter.com/vstcpp)

なお、不具合・要望については匿名でもご連絡いただけます。

マシュマロ(匿名連絡) … https://marshmallow-qa.com/vstcpp

# <span id="page-31-0"></span>7 更新履歴

- **2020/ 6/28 Version 1.0** 
	- 新規作成。
- 2023/ 4/26 Version 1.1
	- ページ切替キーによるページ切替ができない不具合を修正。
	- コードパレットの Play ボタン押下時の不具合を修正。
- 2023/5/6 Version 1.2
	- 操作画面(GUI)の一部を画面外に移動するとウィンドウが黒くなる不具合を修正。
	- プリセットを読み込んだ際に設定が操作画面に反映されない不具合を修正。
	- 「除外 MIDI ノート」からノートを削除しても設定が残り続ける不具合を修正。
- 2023/ 5/15 Version 1.3
	- 「除外 MIDI ノート」をノート名(C4、D#4 など)で入力できるよう機能を追加。
	- 「MIDI ノート変換」機能を追加。
	- 各弦のチューニング機能を追加。
	- 「コード」設定のコピー・ペースト機能を追加
- $\cdot$  2023/ 6/10 Version 1.4
	- 内部処理を大幅に変更。
	- 弦のチューニング選択時にチューニングが C#-1 になってしまう不具合を修正。
	- コード切替キー・ページ切替キーとストロークキーが同時でも音が出力されるよう修正。
	- 弦ごとに別の MIDI チャンネルで出力する機能の追加。
- 2023/11/ 5 Version 1.5
	- 一部の音源で音が途切れる不具合に対応するため、Strum Interval と Strum Delay 機能を追加
	- いくつかの DAW(FL Studio など)でクラッシュする不具合を修正
	- Studio One でプラグインが停止する不具合を修正
	- マニュアル上のいくつかの誤記を修正
- 2023/11/18 Version 1.6
	- コード一覧機能を追加